## **PowerSchool Mobile App Directions**

Please Note: You must use the web version of PowerSchool to create a Parent Portal account. Please see Instructions for Creating a New Account for more information.

## **For Apple Devices**

- 1. Go to the iTunes store and search for PowerSchool. Be sure to select the PowerSchool Mobile app.
- 2. Follow normal download and installation steps
- 3. On your homescreen, find and tap the PowerSchool icon to access it

## **For Android Devices**

- 1. Go to the Google Play store and search for PowerSchool. Be sure to select the PowerSchool for Parents app.
- 2. Follow normal download and installation steps
- 3. On your homescreen, find and tap the PowerSchool icon to access it

The first time you launch the PowerSchool Mobile App you will need to associate your account with a specific server using a District Code: **TDCT** 

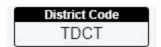

Complete the sign in with the username and password that you created when you setup your account.